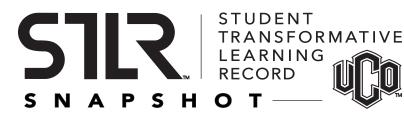

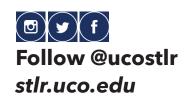

# **STLR Snapshot Quick Guide**

Begin by logging into *stlrsnapshot.uco.edu*, then follow the steps below to build one or more versions of your STLR Snapshot. You can then download, print, edit or order official copies.

#### **1.** Reorder or hide tenet categories

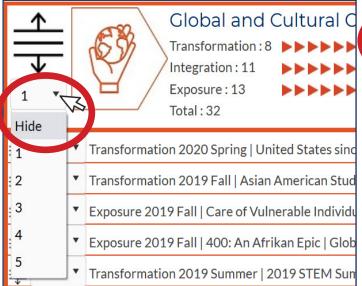

# **3.** At the bottom, type a version name then select "Save This Version"

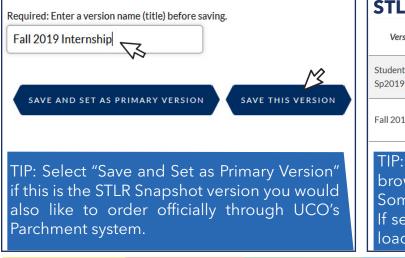

#### 2. Reorder or hide activities

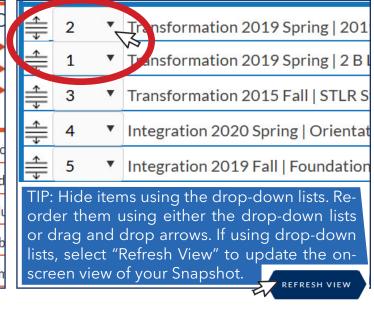

**4.** On your Version History page, select "View" to download or save

| STLR Snapshot Version History                                                          |                                     |                                  |                       |              |
|----------------------------------------------------------------------------------------|-------------------------------------|----------------------------------|-----------------------|--------------|
| Version Name/Title                                                                     | View PDF                            | Edit Snapshot                    | Delete<br>Snapshot    | Primary      |
| Student Assistant,<br>Sp2019                                                           | VIEW                                | EDIT                             | DELETE                | 0            |
| Fall 2019 Internship                                                                   | VIEW                                |                                  | DELETE                | ۲            |
| TIP: On some<br>browser, right<br>Some browser<br>If selecting Sav<br>loads" folder fo | t-click ar<br>rs promp<br>ve, check | nd selec<br>t to "Ope<br>your de | t "Save<br>en" or "Sa | As."<br>ve." |

Because College is About More Than a Degree. | stlr.uco.edu | 405.974.5570 | CTL 200

#### To order or send official versions:

- On your Version History page, make sure the desired version is saved as "Primary"
- 2. Login to UCONNECT, then select Academics > Official STLR Snapshot

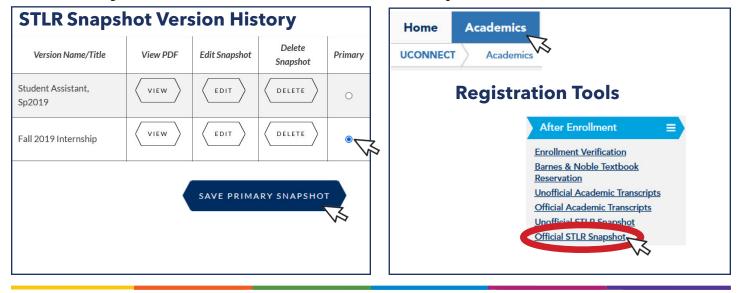

## What to do if STLR credits aren't showing:

**1.** Check to see if the activity was an approved STLR-tagged activity at *stlr.uco.edu/activities*.

Not all campus activities count for STLR credit. Not all events using swipers are STLR events.

#### 2. It was a STLR-tagged activity, and I signed in on paper.

Check with the event host to see if they have manually entered the credit in D2L. Hosts are listed at **stlr.uco.edu/activities** or **ucore.uco. edu.** It takes overnight for STLR credits to appear on your STLR Snapshot.

### **3.** The event was STLR-tagged and in D2L, but still doesn't show up.

Submit an IT support ticket by visiting **servicedesk.uco.edu**, calling 405-974-2255, or visiting the IT Service Desk on the 1st floor of the UCO Max Chambers Library.

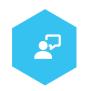

R